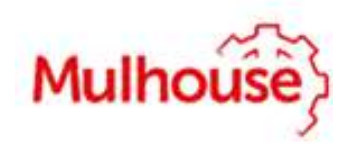

# **GUIDE D'INSCRIPTION EN LIGNE AU PASS SENIOR SOLEA (Renouvellement)**

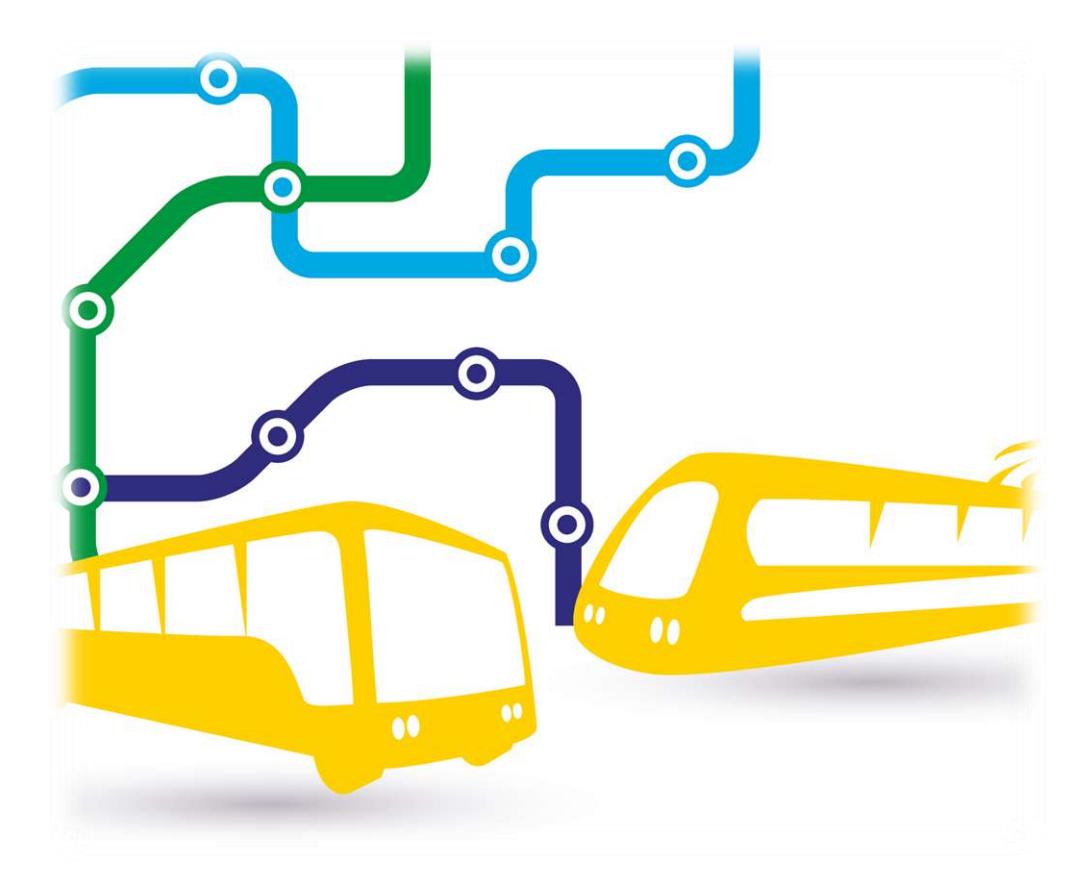

## SOMMAIRE

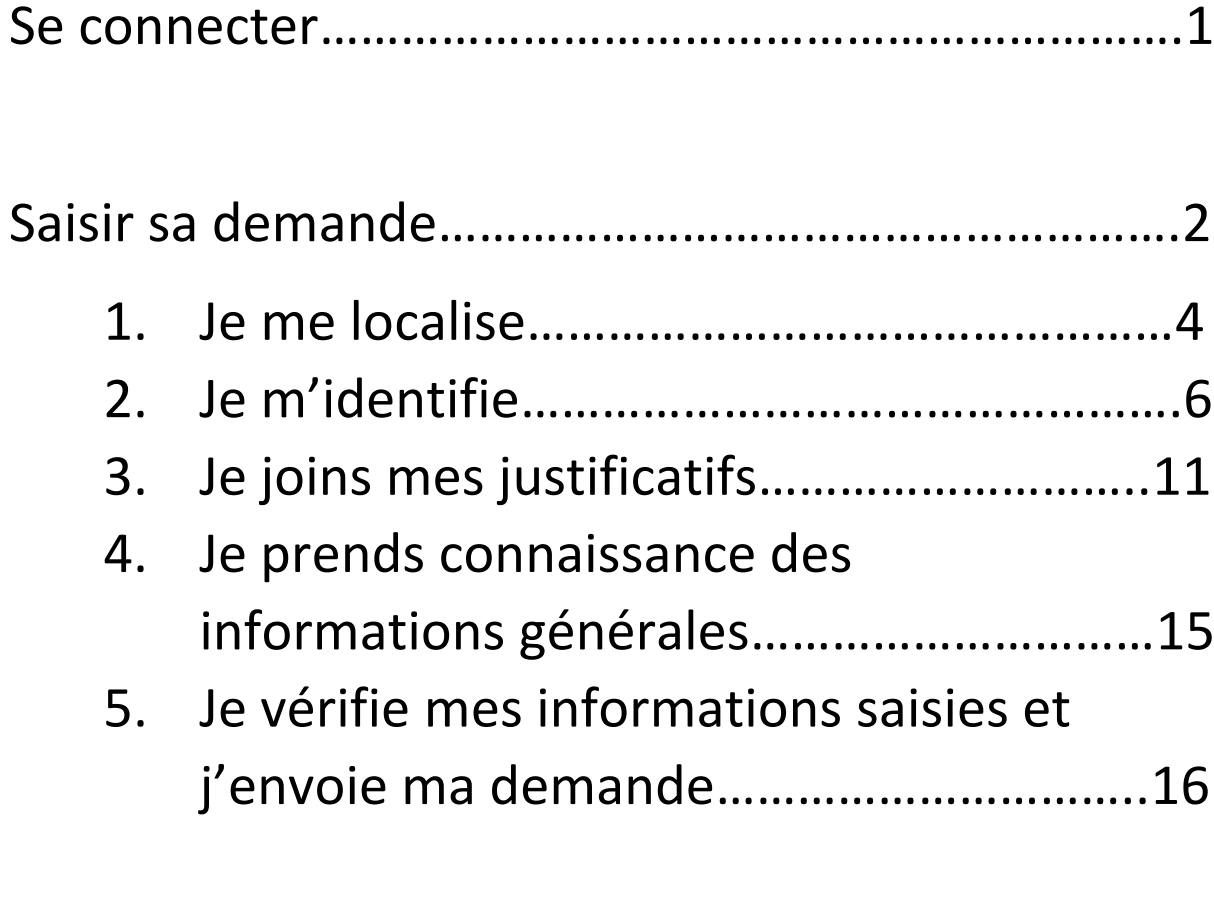

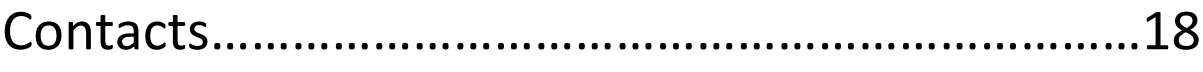

# SE CONNECTER

### ➢Allez sur le site: [https://e-services.mulhouse-alsace.fr](https://e-services.mulhouse-alsace.fr/)

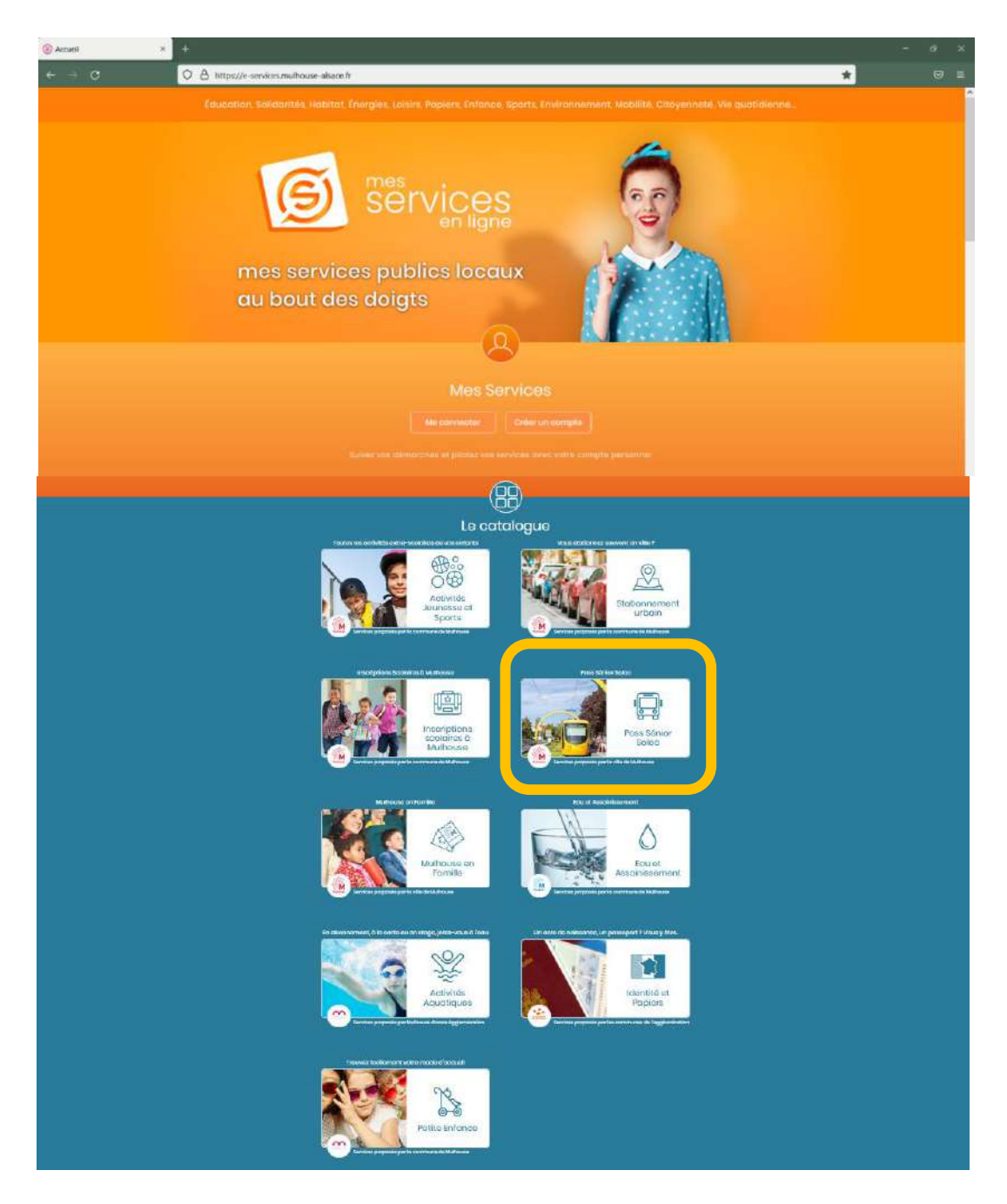

➢Pour effectuer votre demande, cliquez sur « Pass Senior Soléa » dans le catalogue

# SAISIR SA DEMANDE

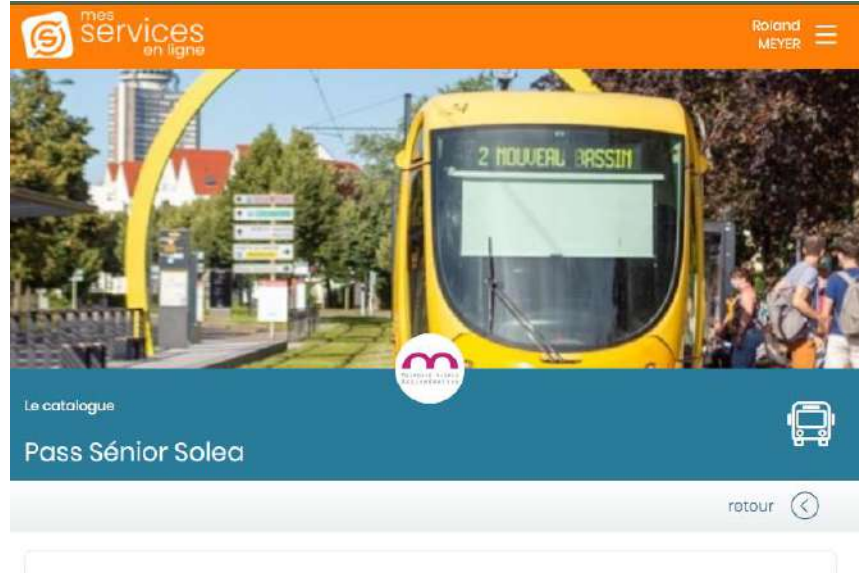

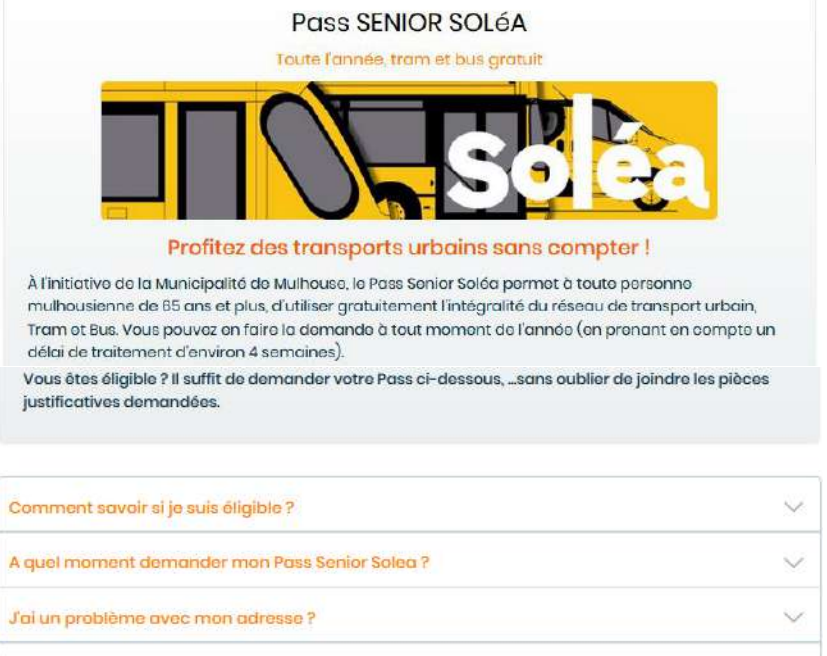

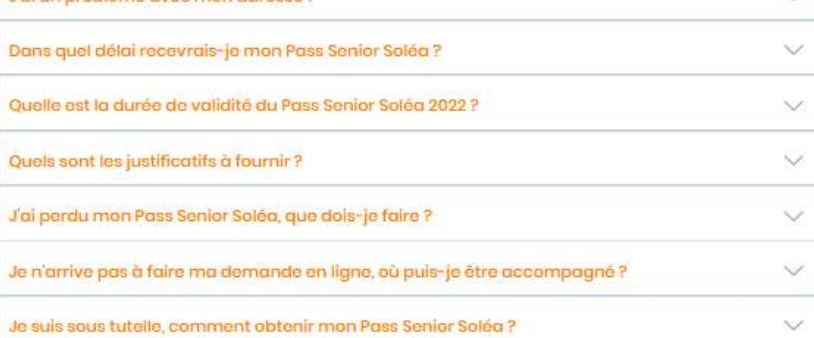

#### Pass Senior Solea 2024

 $(2)$ 

Le Pass 2024 est valable à compter du 1er janvier 2024 et jusqu'au 31 décembre 2024

**Demande De Pass Senior 2024** 

➢Descendez au bas de la page et cliquez sur « Demande de Pass Senior 2024 »

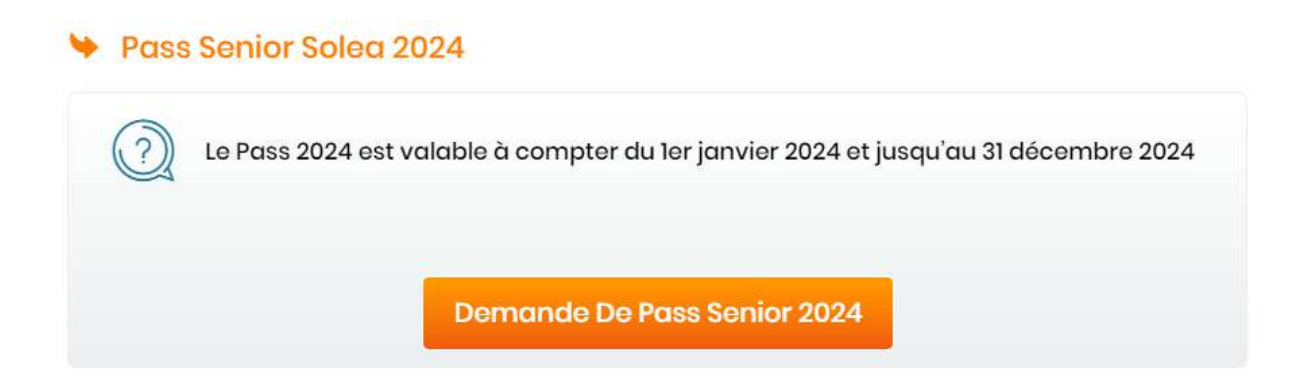

Suivez les consignes …

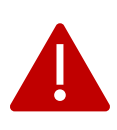

Lors de la saisie de votre demande, il est possible qu'il y ait beaucoup de connexions simultanées. Dans ce cas une « file d'attente » est mise en place : **il ne faudra ni quitter la page ni la réactualiser.**

OUPS, IL VA FALLOIR ATTENDRE UN PEU... Il y a beaucoup de monde en ce moment ! Pour éviter une saturation de la plateforme une file d'attente est en place. La plateforme peut accuellir plusieurs centaines d'usagers en même temps, donc pas d'inquiétude, votre tour arrivera bientôt. Attention : laissez cette page ouverte pour ne pas perdre votre place dans la file d'attente! Merci de votre compréhension et de votre confiance.  $(1)$ 

#### **1.JE ME LOCALISE**

#### ➢Saisissez le nom de votre rue

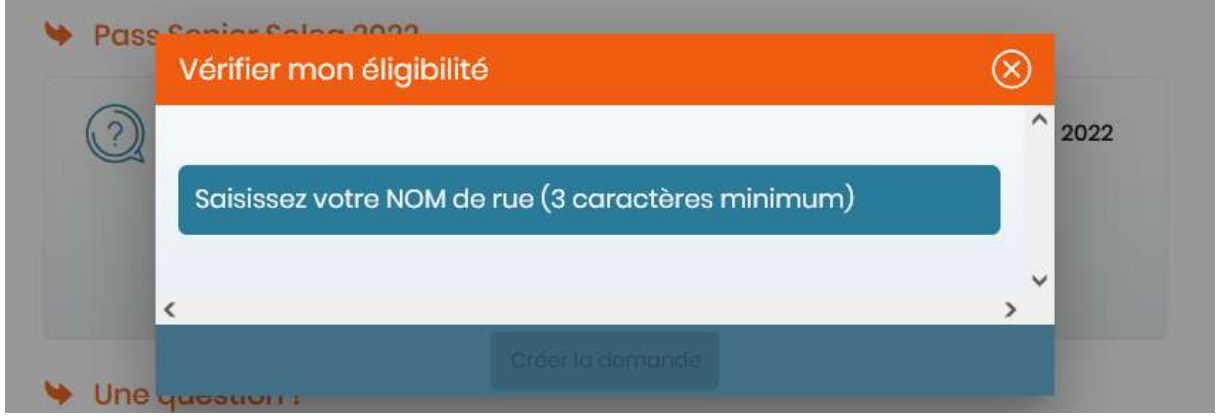

Il n'est pas nécessaire de taper « rue » vous pouvez taper directement quelques lettres du mot principal de la rue.

Par exemple : « VERG » pour « rue des vergers », voir ci-dessous.

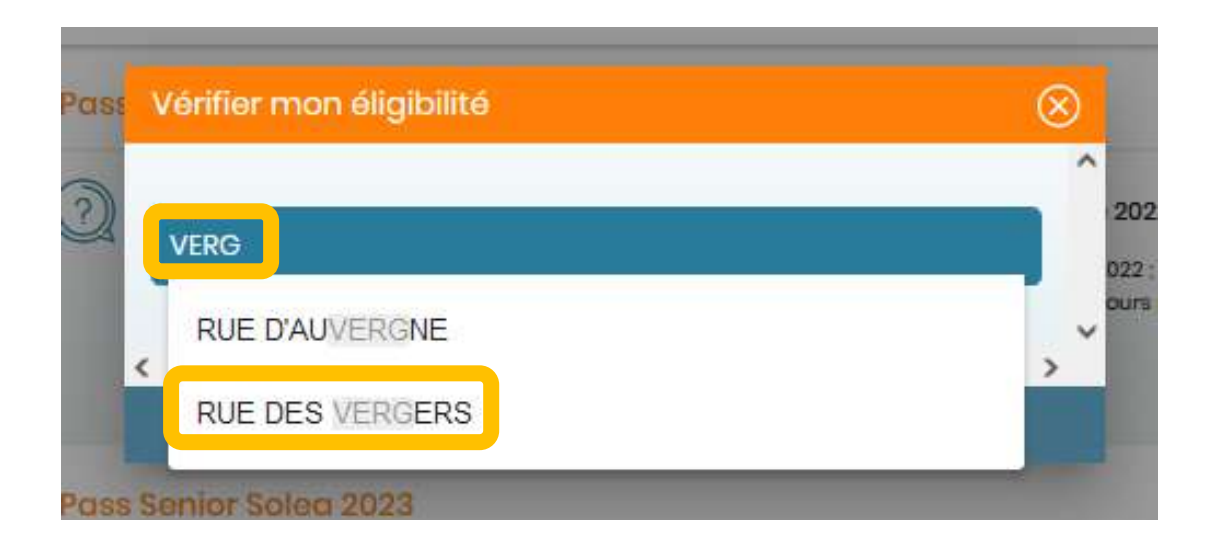

#### Et le numéro de votre habitation

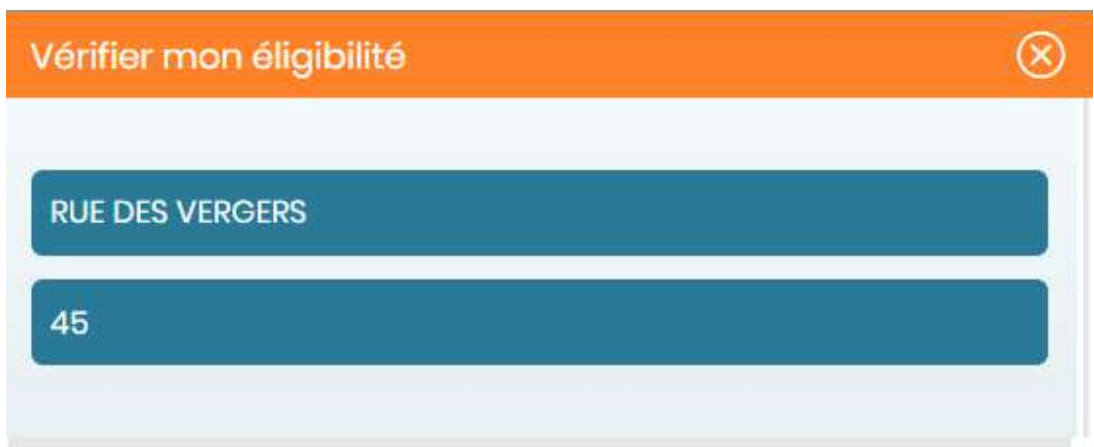

#### > Choisissez votre code postal

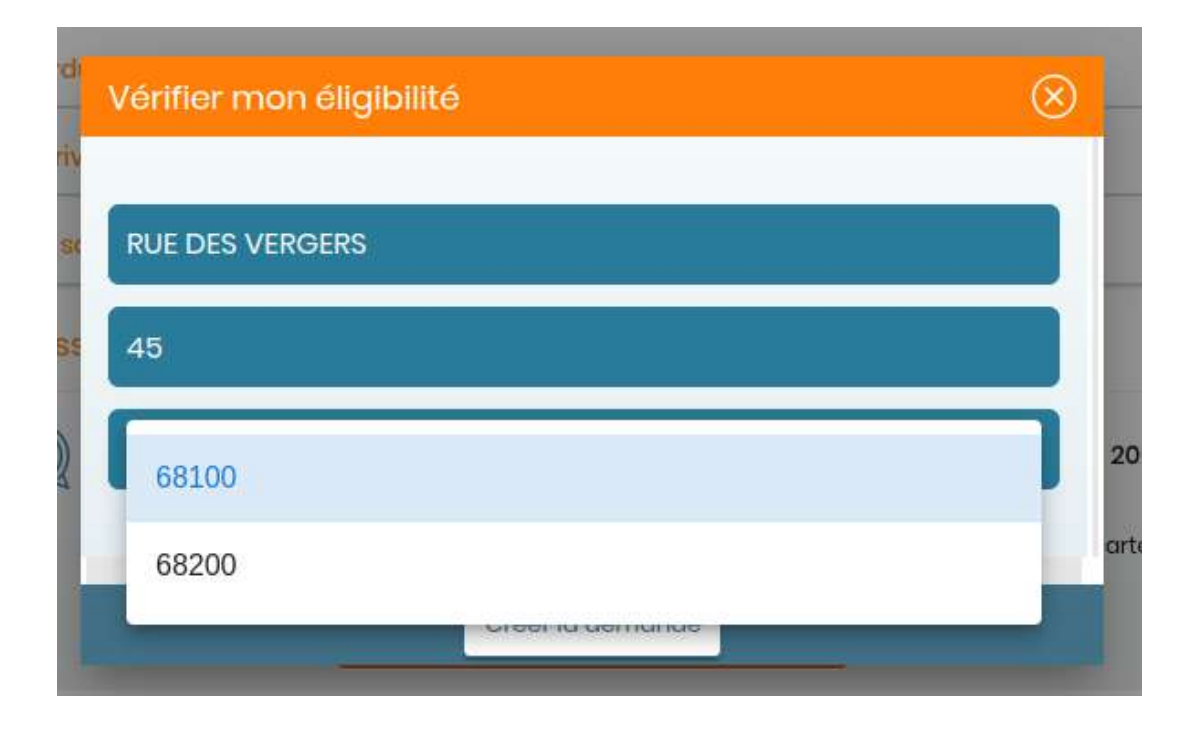

# ▶ Puis, cliquez sur « Créer la demande »

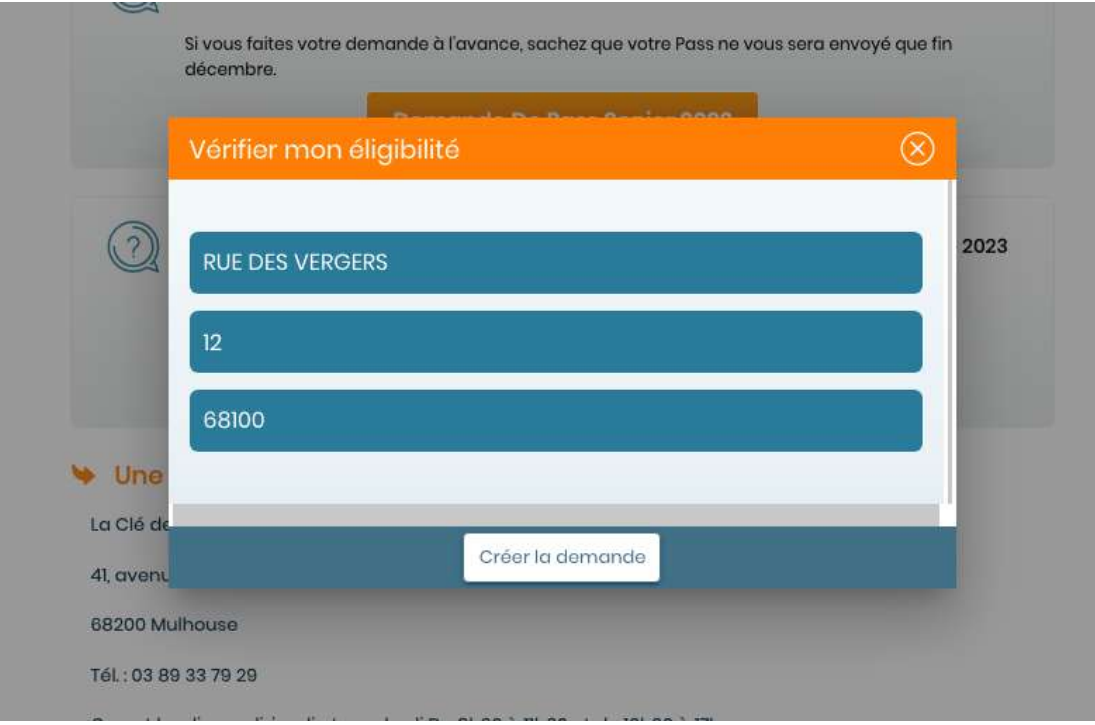

#### 2. JE M'IDENTIFIE

- > Saisissez toutes vos coordonnées personnelles
- > Mesdames, il est obligatoire de mettre votre nom de naissance et votre nom d'usage
- $\triangleright$  \* = champs obligatoires

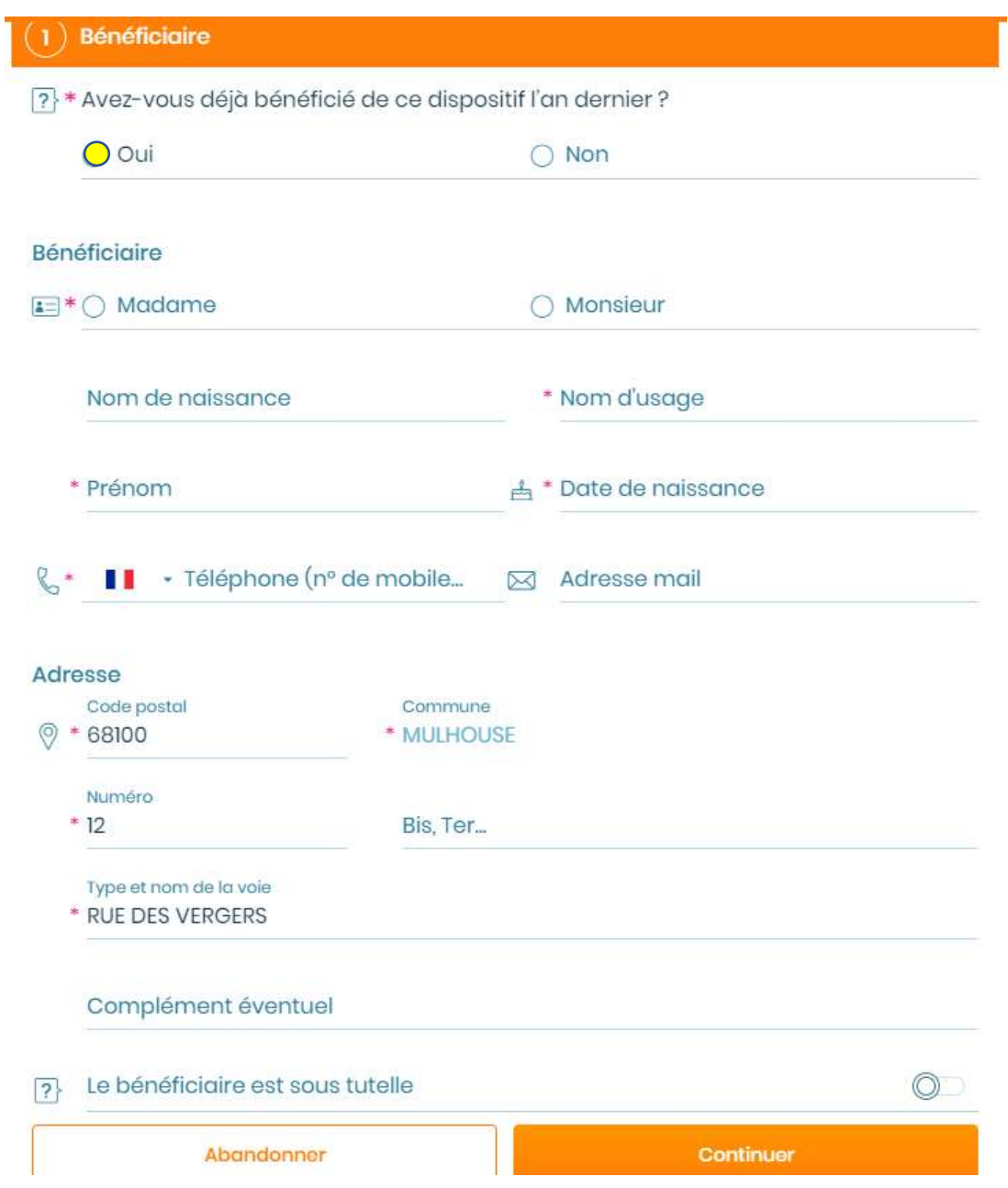

Pour saisir votre date de naissance :

- ➢Saisissez directement votre date de naissance à l'endroit indiqué.
- ➢Ou sélectionnez votre année de naissance en faisant défiler (vers le haut ou le bas) les années, puis cliquez sur « Enregistrer »

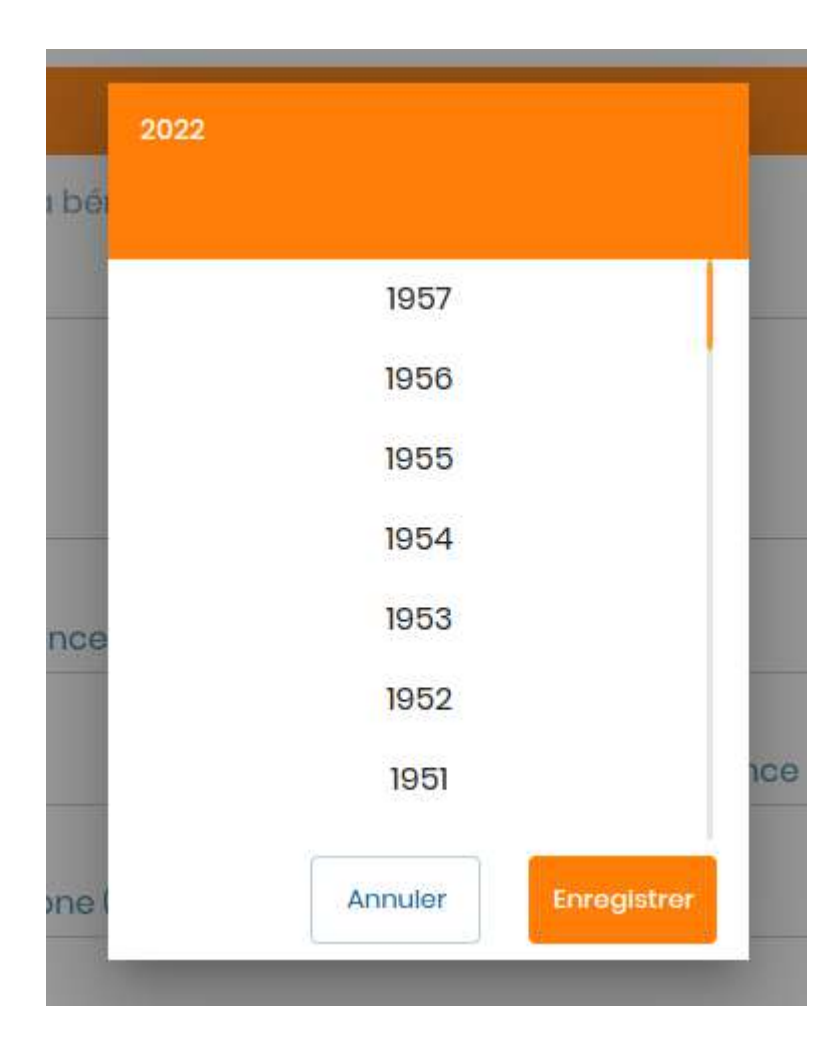

#### Sélectionnez ensuite votre mois de naissance et cliquez sur « Enregistrer »

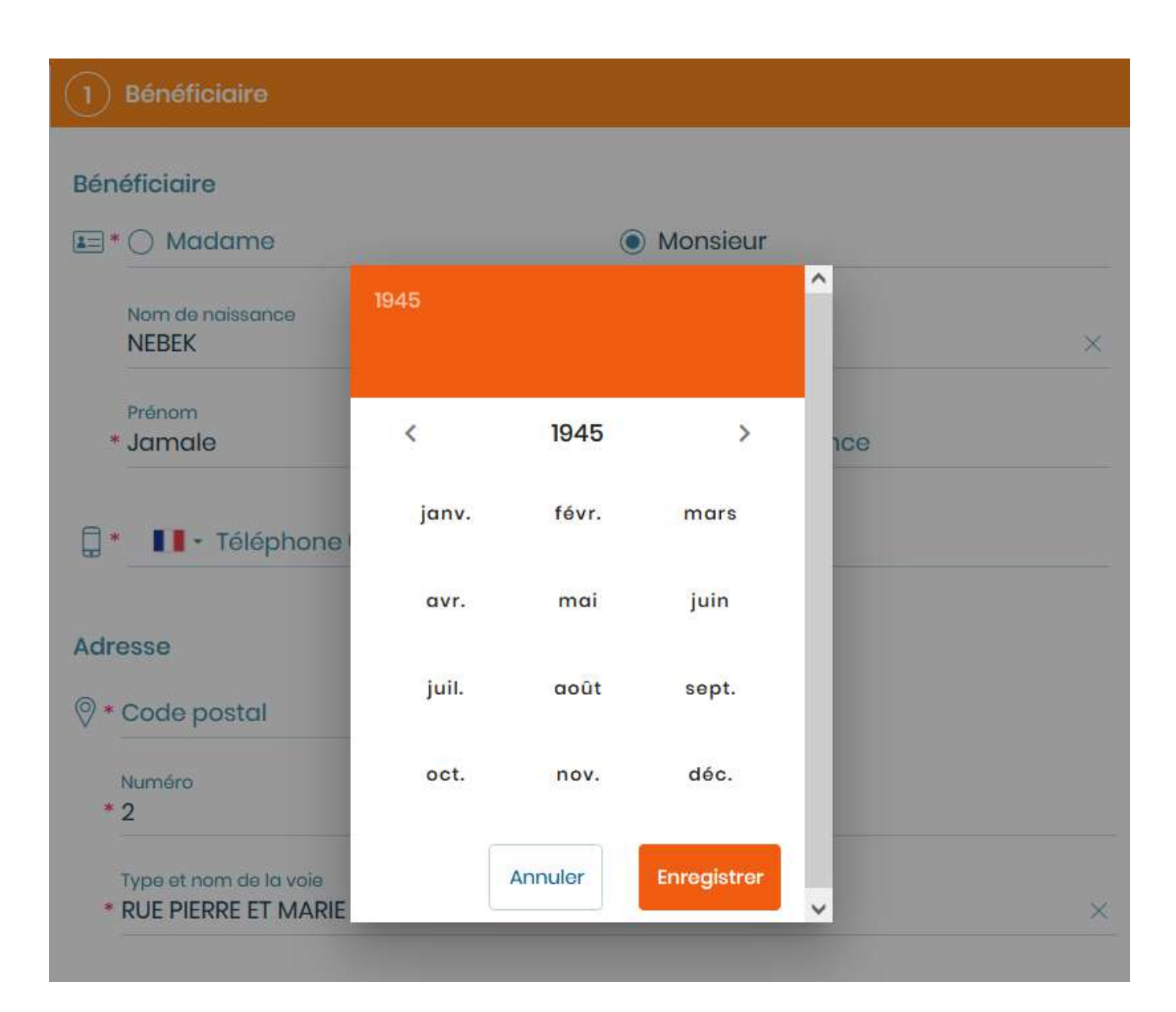

### > Enfin, sélectionnez votre jour de naissance et cliquez sur « Enregistrer »

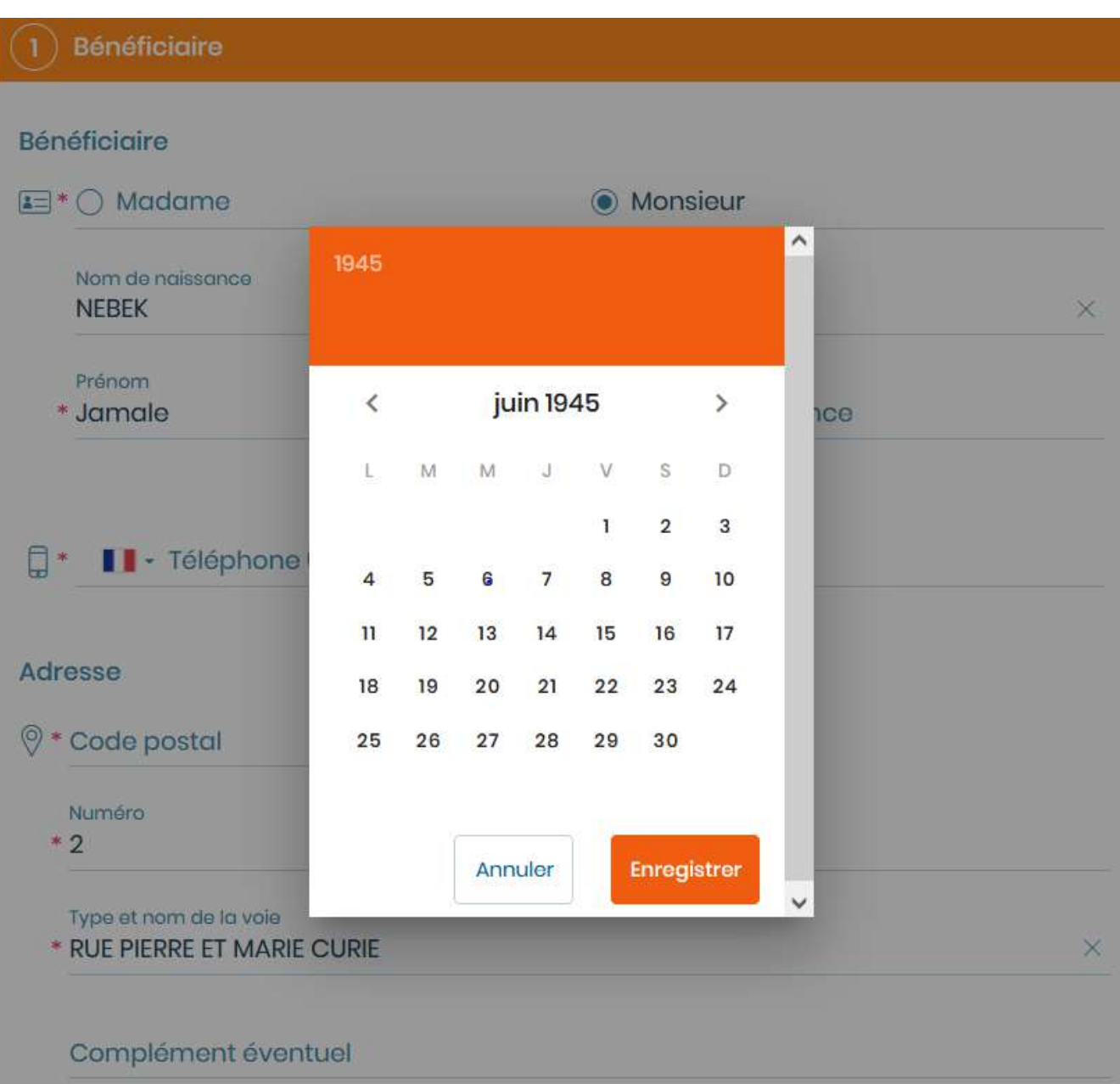

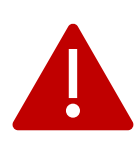

 Pour les personnes sous tutelle, cliquez sur le bouton en face de « Le bénéficiaire est sous tutelle » et renseignez les informations demandées.

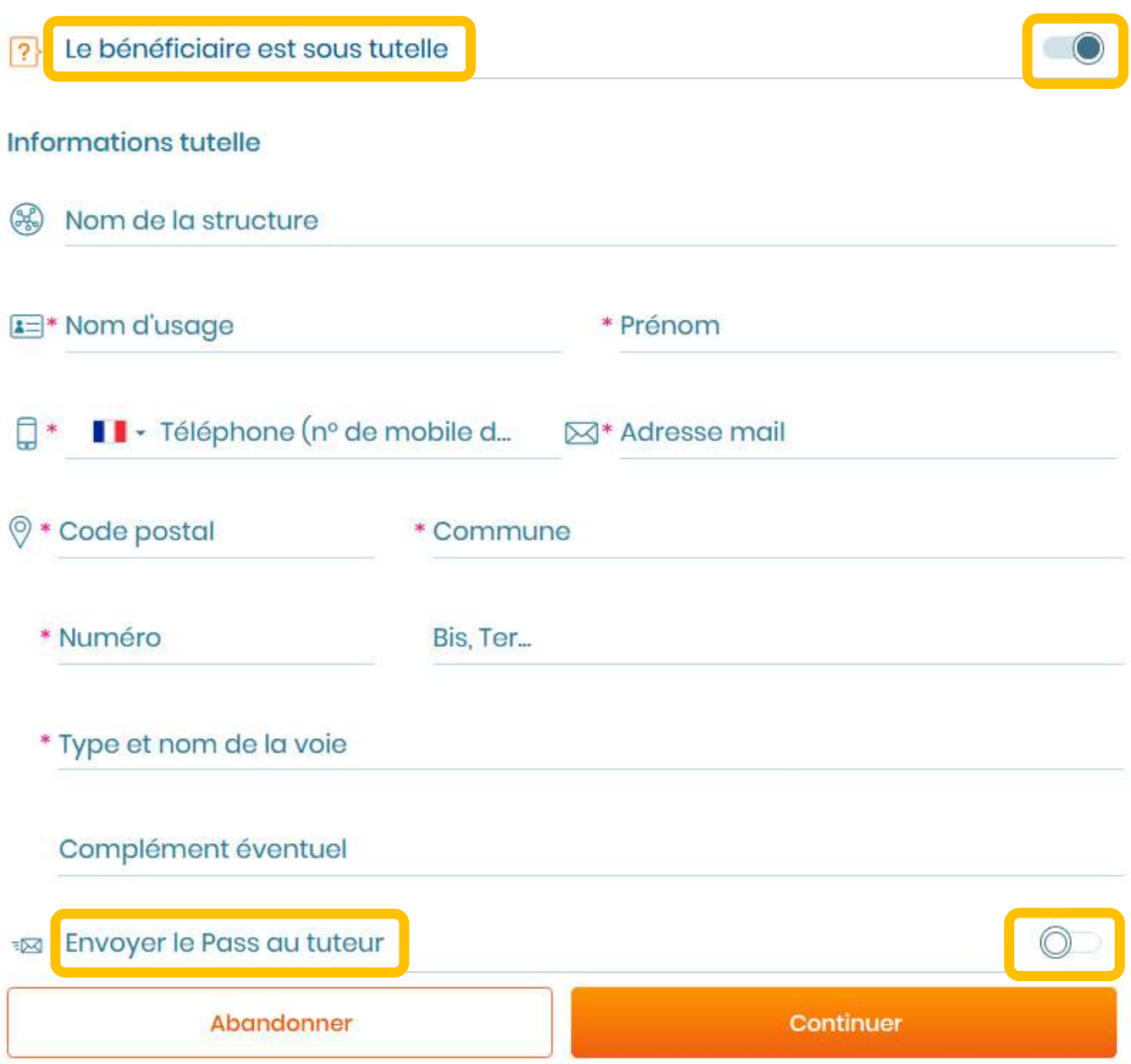

Le Pass Senior peut être envoyé au tuteur en cliquant sur le bouton en face de cette option.

#### **3. JE JOINS MON JUSTIFICATIF**

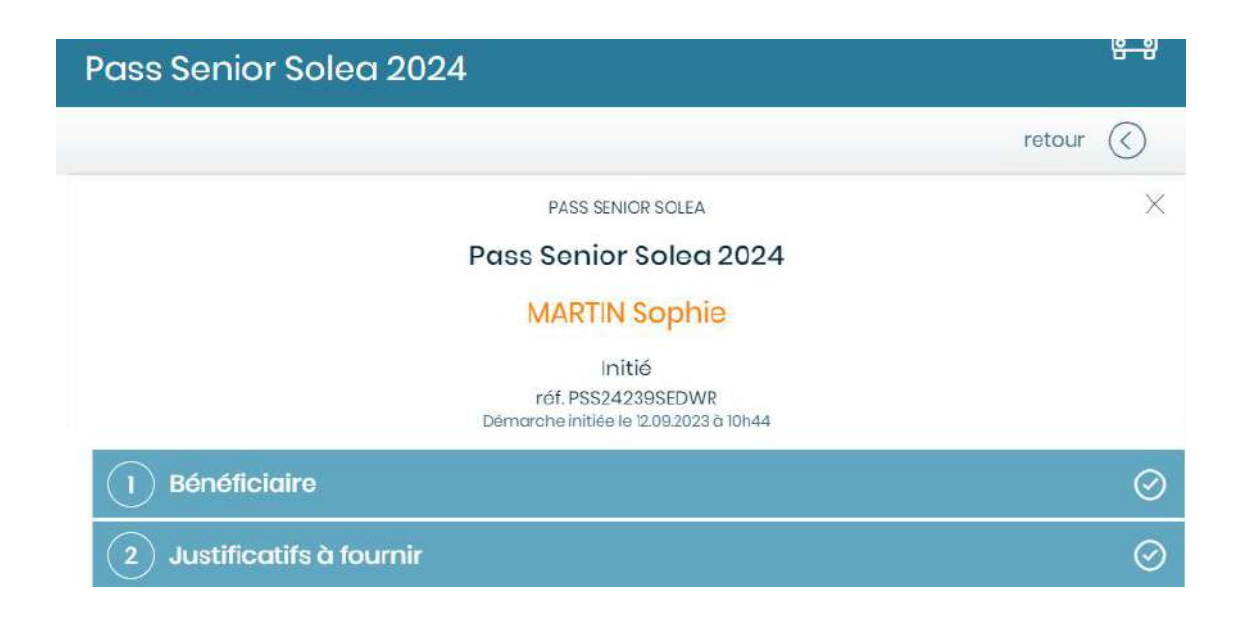

Un justificatif de domicile de moins d'un an est à finir.

➢Je télécharge mon justificatif en cliquant sur le dossier

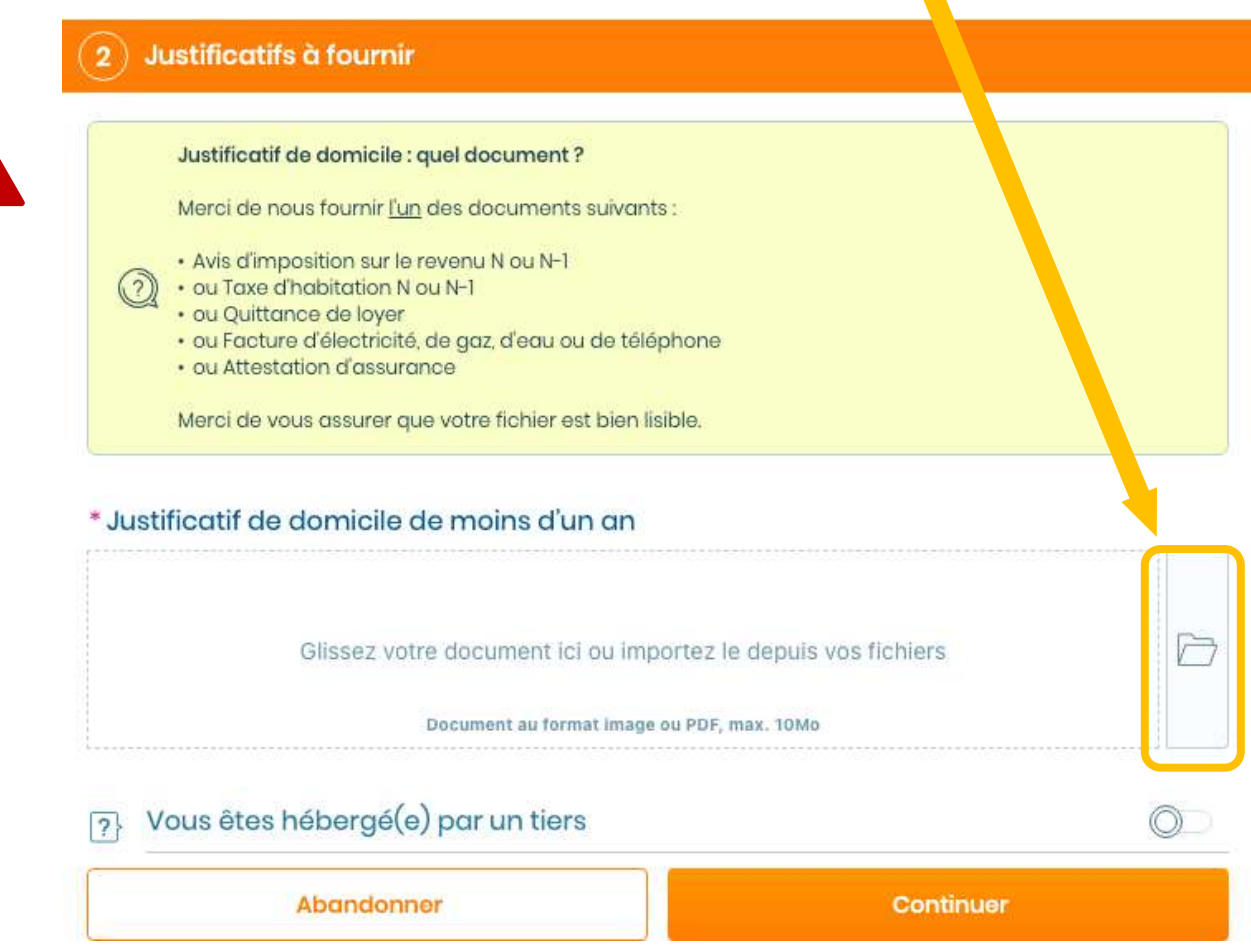

Vous verrez apparaître une fenêtre avec la liste des dossiers qui se trouvent sur votre ordinateur.

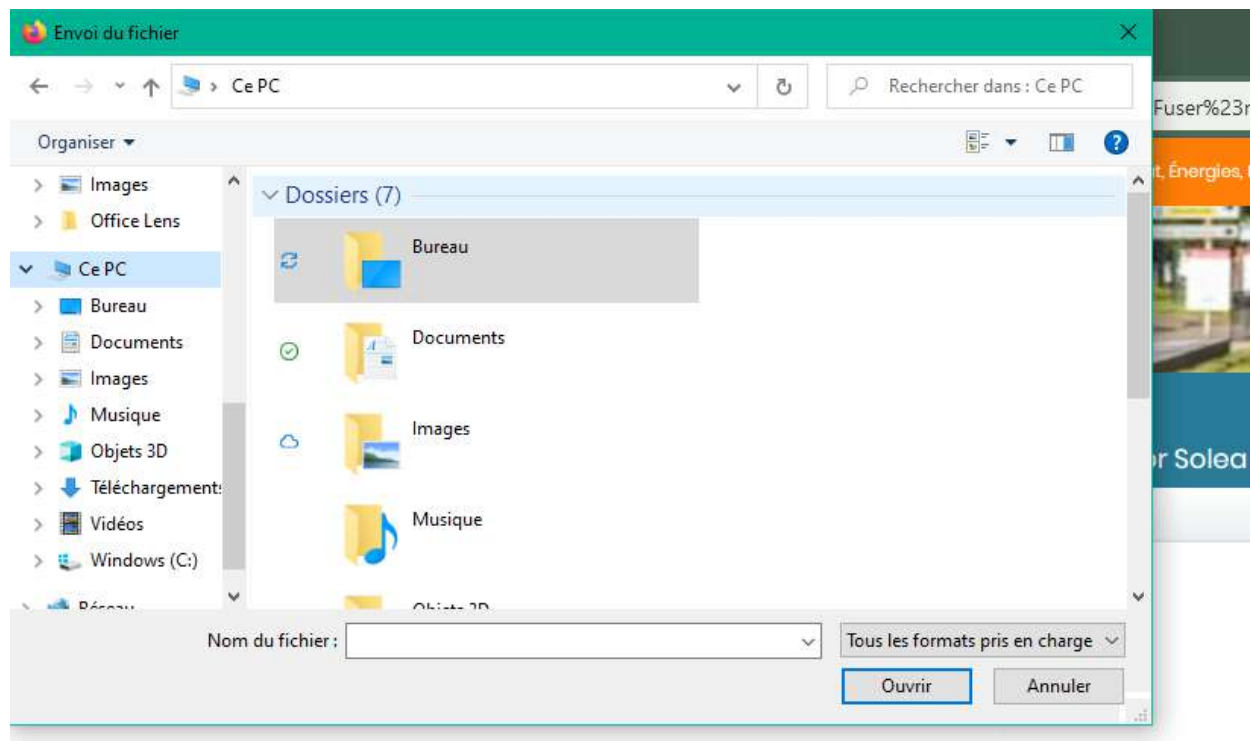

➢Ouvrez le dossier où se trouve la pièce jointe et sélectionnez la pour la télécharger

➢Pour la télécharger cliquez deux fois dessus ou faitesla glisser dans l'encadré (voir ci-dessous)

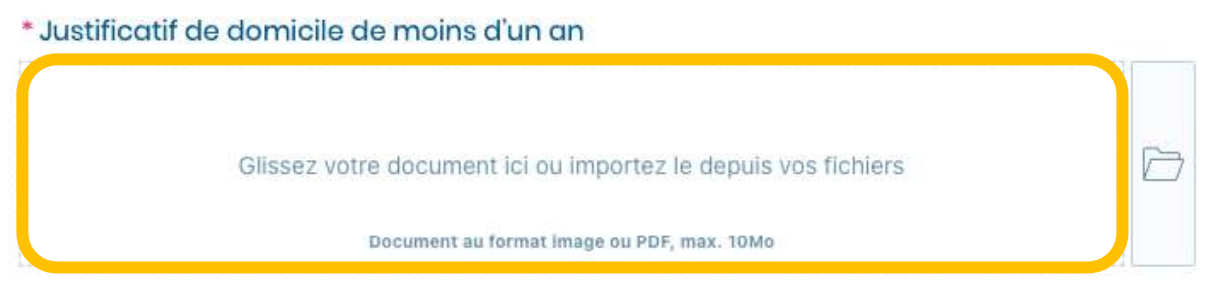

Votre document est téléchargé, il apparaît dans l'encadré ci-dessus.

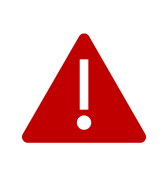

Si vous êtes hébergé chez un tiers, cliquez sur le bouton en face de « Vous êtes hébergé(e) par un tiers ».

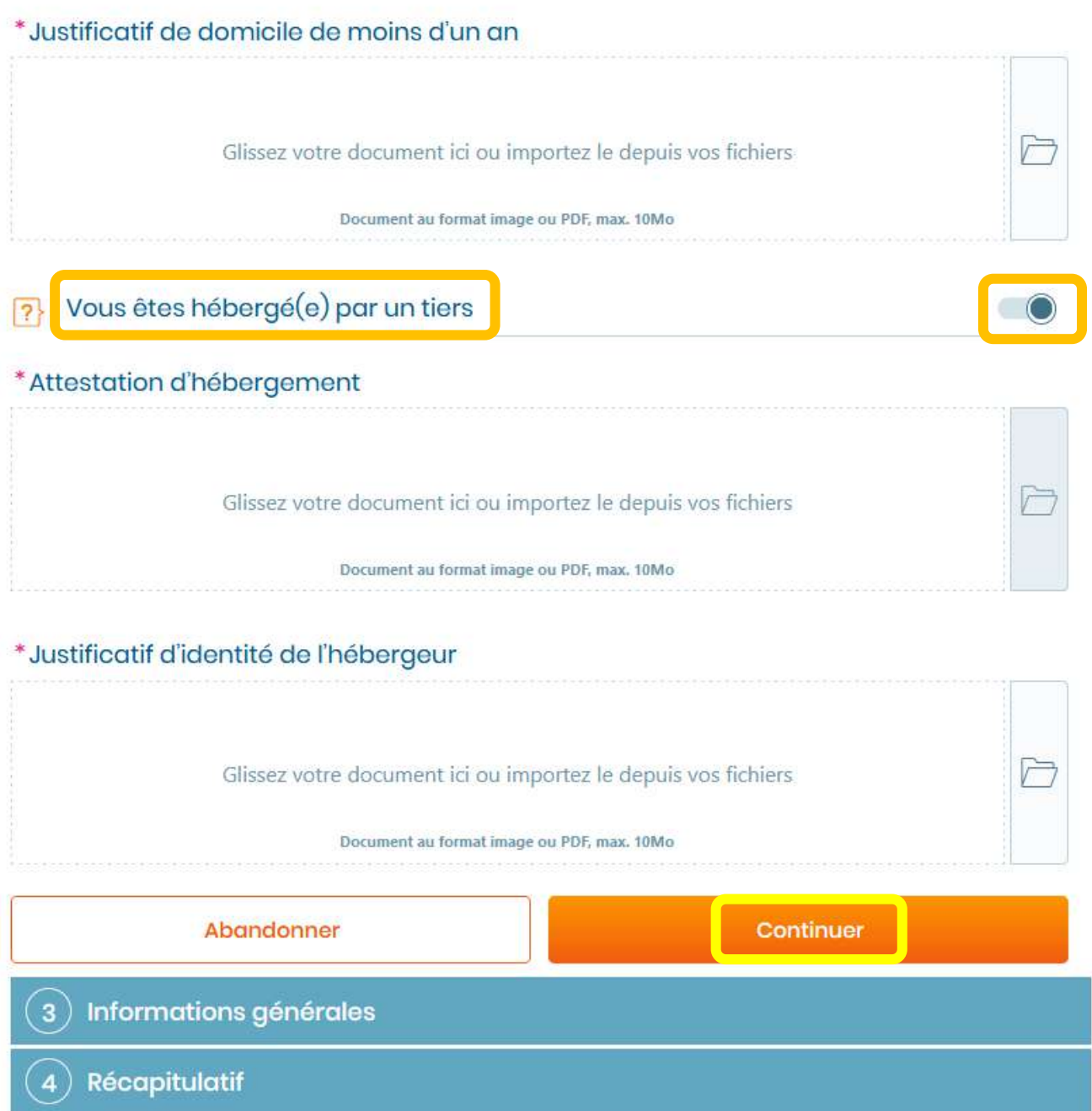

➢Joignez une attestation d'hébergement et un justificatif d'identité de l'hébergeur et cliquez sur « Continuer »

#### **4. JE PRENDS CONNAISSANCE DES INFORMATIONS GENERALES**

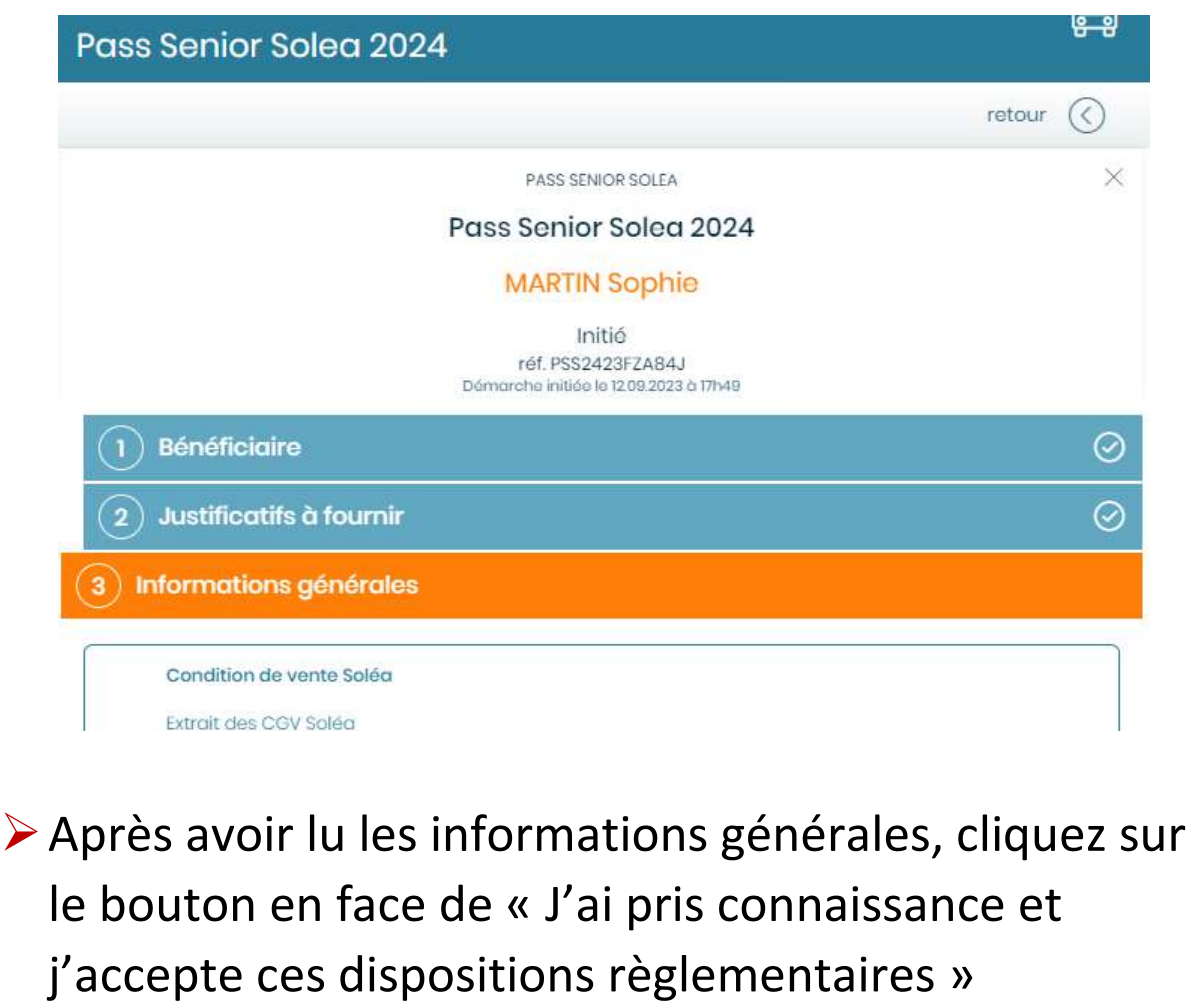

### ➢Et enfin, cliquez sur « Continuer »

sont pas respectés, vous pouvez adresser une réclamation à la Commission Nationale de l'Informatique et des Libertés (CNIL) [en vous rendant sur le site internet de la CNIL https://www.cnil.fr/fr/plaintes ou par courrier postal en écrivant à : CNII. - 3 Place de Fontenoy - TSA 80715 - 75334 PARIS CEDEX 07].

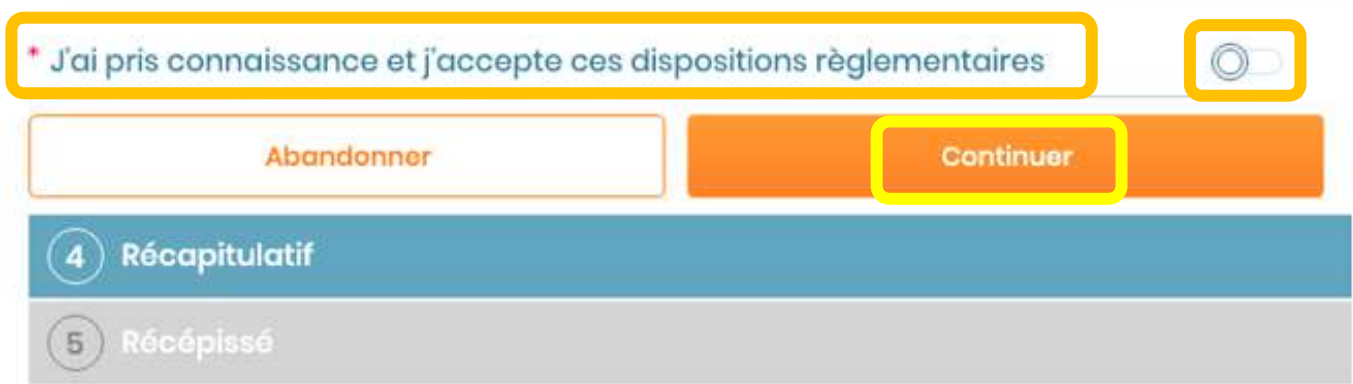

#### **5. JE VERIFIE LES INFORMATIONS SAISIES ET J'ENVOIE MA DEMANDE**

- ➢Sur le récapitulatif qui s'affiche à l'écran, vérifiez vos informations.
- ➢Enregistrez votre demande, en cliquant sur « Envoyer ».
- ➢Vous recevrez un mail qui atteste que votre demande a bien été envoyée.
- ➢Après le traitement de votre demande, vous recevrez un second mail précisant que votre demande est validée ou rejetée.

 $\left( \widehat{\mathbf{4}}\right)$  Récapitulatif

#### Résumé de ma démarche

Merci de bien vérifier toutes les informations avant de valider votre dossier. En cas d'erreur, cliquez sur la section correspondante pour corriger les informations.

#### Démarche

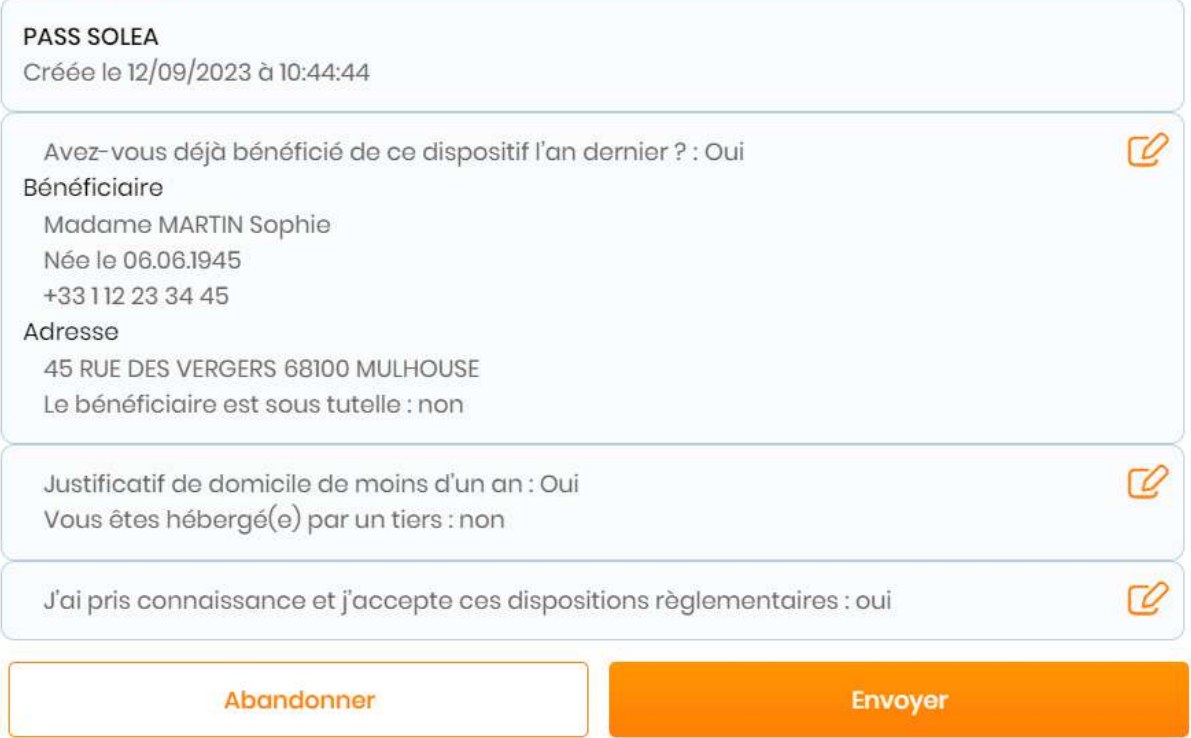

#### **BRAVO !**

#### **VOTRE DEMANDE DE PASS SENIOR EST ENREGISTREE !**

# **CONTACTS MAIRIE DE MULHOUSE**

#### **Service Clé des Aînés**

41 Avenue du Président Kennedy

68100 Mulhouse

03 89 33 79 29

#### **Conseillers numériques**

06 72 83 05 77 ou 06 72 83 38 02

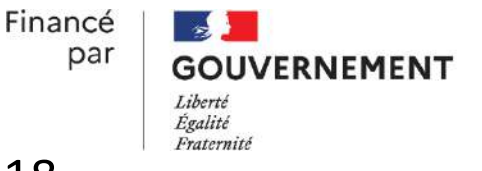

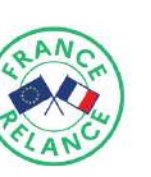

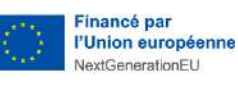

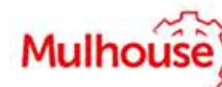

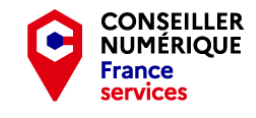